## 「用人單位甄選作業具體公告事項登錄」作業

一、目的:依據「**102** 年度研發替代役員額申請暨審查作業實施計畫」辦理, 本項具體公告事項登錄內容包含公司簡介(含用人單位之主要營業 項目、福利措施資料等)、細部職缺需求及用人單位徵才聯絡資訊 等宣導資料登錄作業,以供役男報名時查詢用人單位甄選洽談相關 資料參考。

二、對象:經內政部公告 **102** 年度核配員額之用人單位

三、線上登錄期間:自**101**年**10** 月**31**日(三)**10**時**00**分至**101**年**1 1**月**30**日(五)**23** 時**59** 分。(未依規定於期限內至資訊管理系統登錄「用人單位甄選作業具體公告事項」 者,將納入本制度管理考核及獎懲課責事證之違規事證。)

## 四、操作步驟說明:

1. 請於「內政部研發替代役制度資訊管理系統」([http://rdss.nca.gov.tw](http://rdss.nca.gov.tw)輸入帳號密碼/) 以下簡稱:資訊 [管理系統\)首頁輸入帳號、密碼後](http://rdss.nca.gov.tw)輸入帳號密碼/),點選登入進入系統。

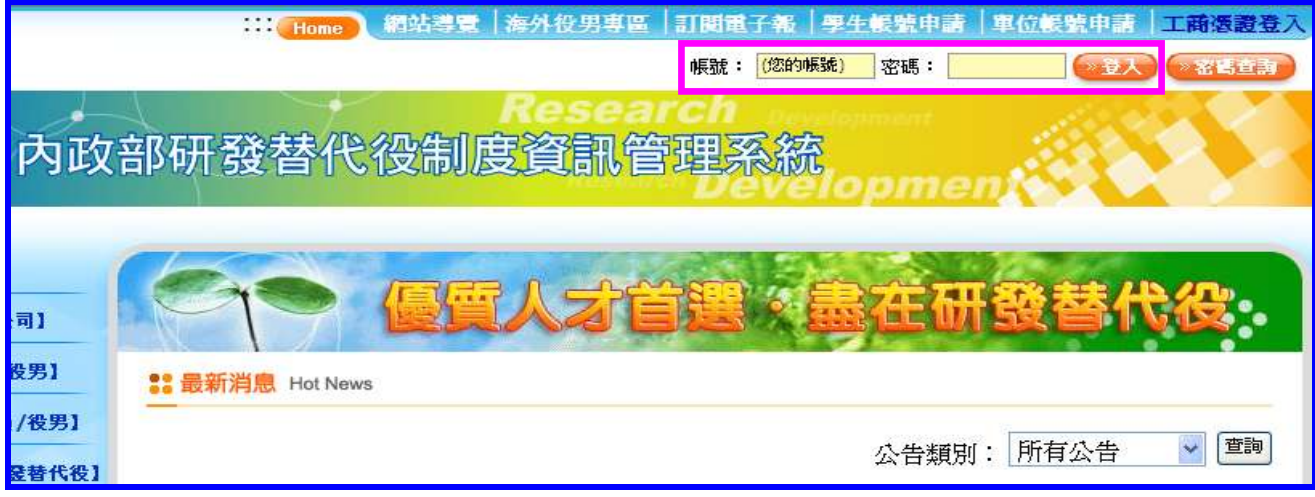

2. 登入資訊管理系統後,請點選【甄選作業】-【具體公告事項登錄指引】功能,編輯 公告事項內容。

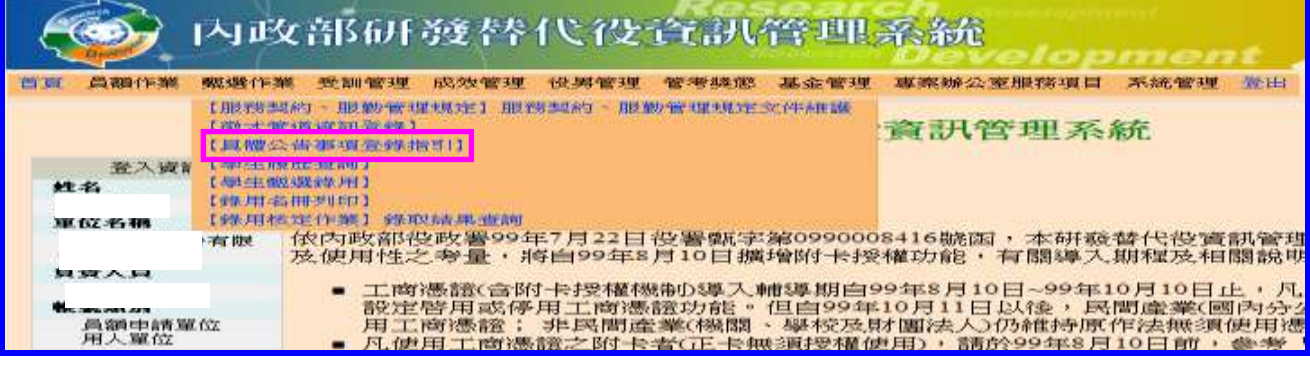

INNOVATION<br>SOENGE'S TECHNOLOGY

INDUSTR

內政部研發替代役制度■■■

3. 首先進入「具體公告事項登錄指引」畫面,請確認今年是否參加甄選錄用役男。 若貴公司/單位參加今年甄選錄用,應填寫單位基本資料登錄、細部職缺資料登錄、 用人單位徵才聯絡資訊登錄等共三項資料填寫。

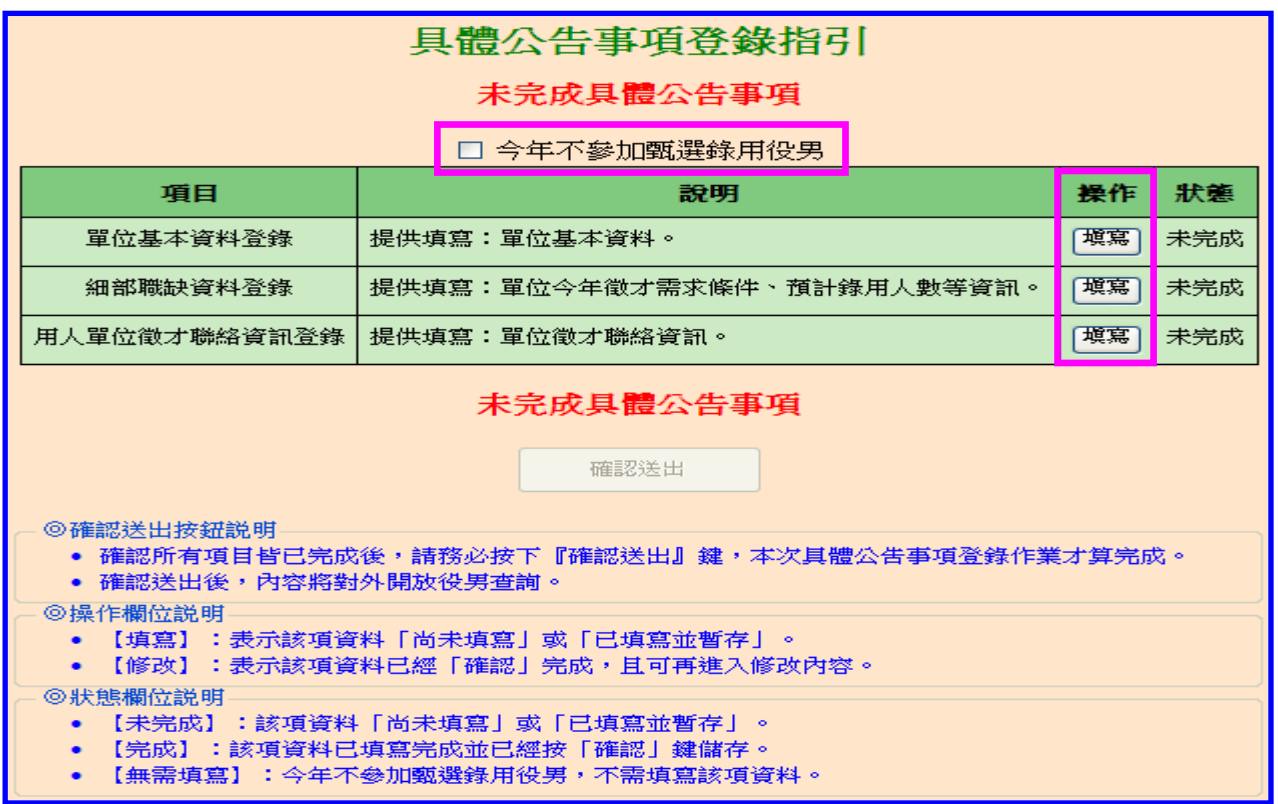

(1) 進入單位基本資料登錄畫面,請逐項填寫確實,包含用人單位簡介、用人單位之主 要營業項目、研發部門選填、細部職缺資料、用人單位之工作環境、地點、福利措 施等欄位,完成後點選確認鍵儲存資料。

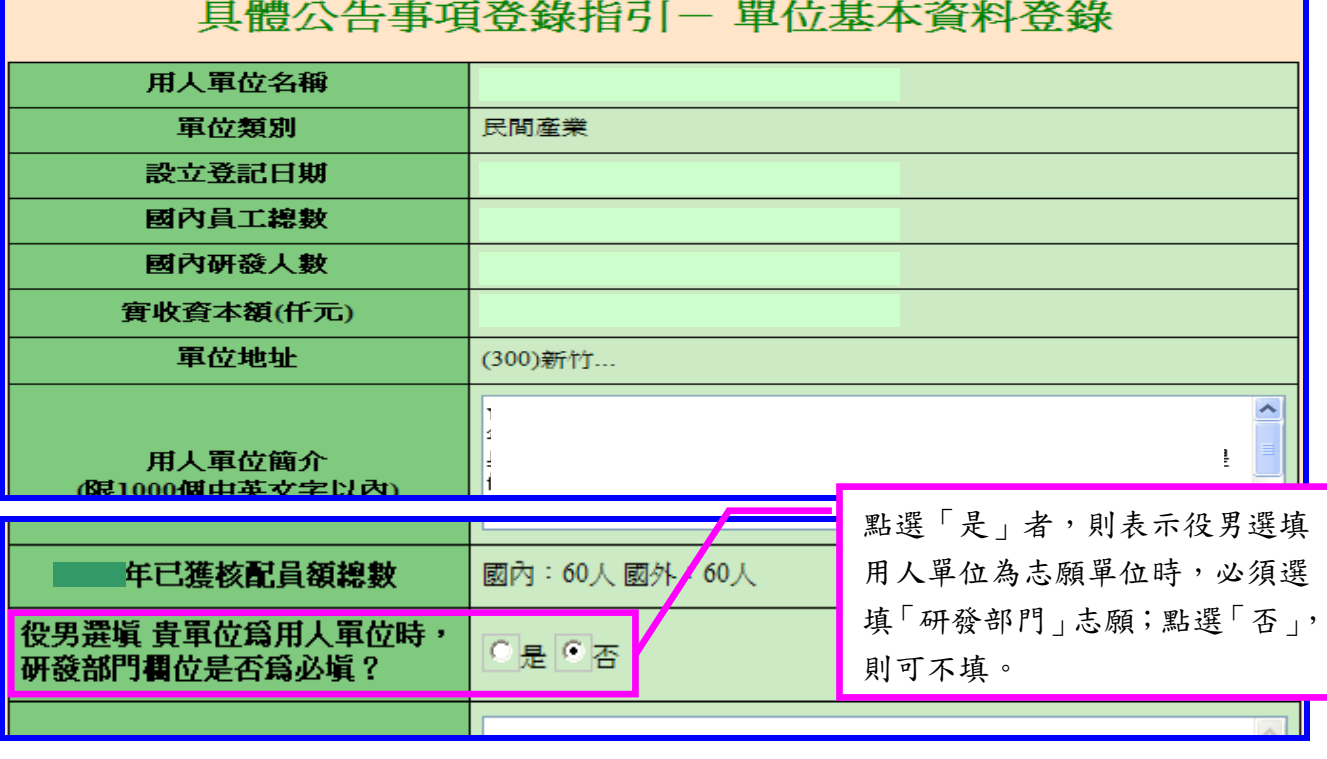

INNOVATION INDUSTRY

**DPMENT** 

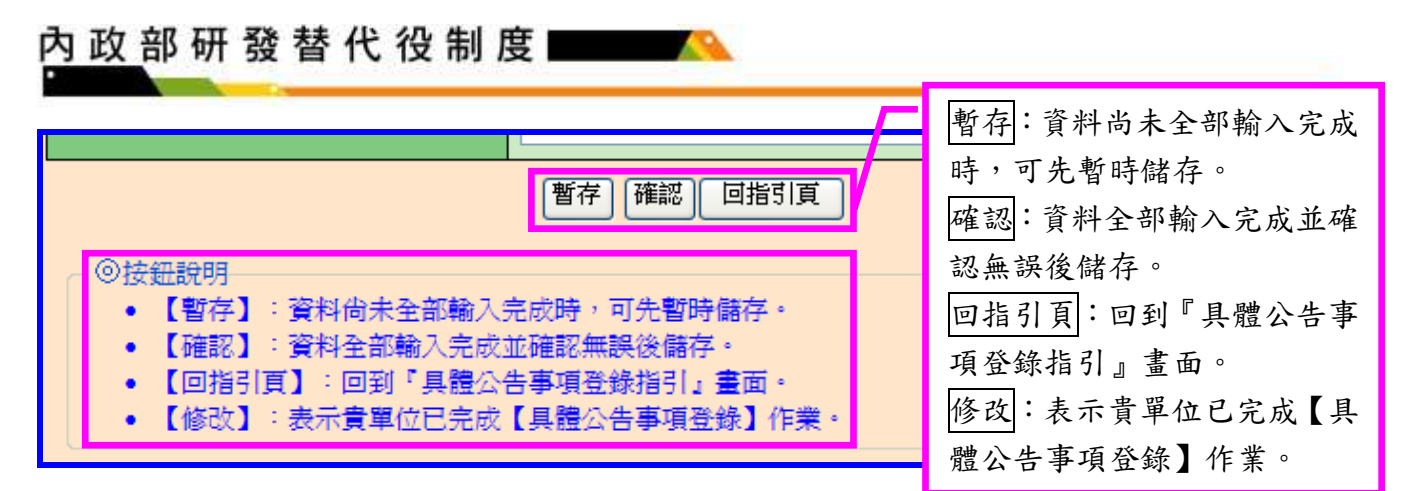

(2) 進入細部職缺資料登錄畫面,請逐項填寫確實,包含設定職缺名稱、需求條件及預 計錄用人數(國內/國外役男)等欄位,填寫完成後請點選確認鍵儲存細部職缺資料。

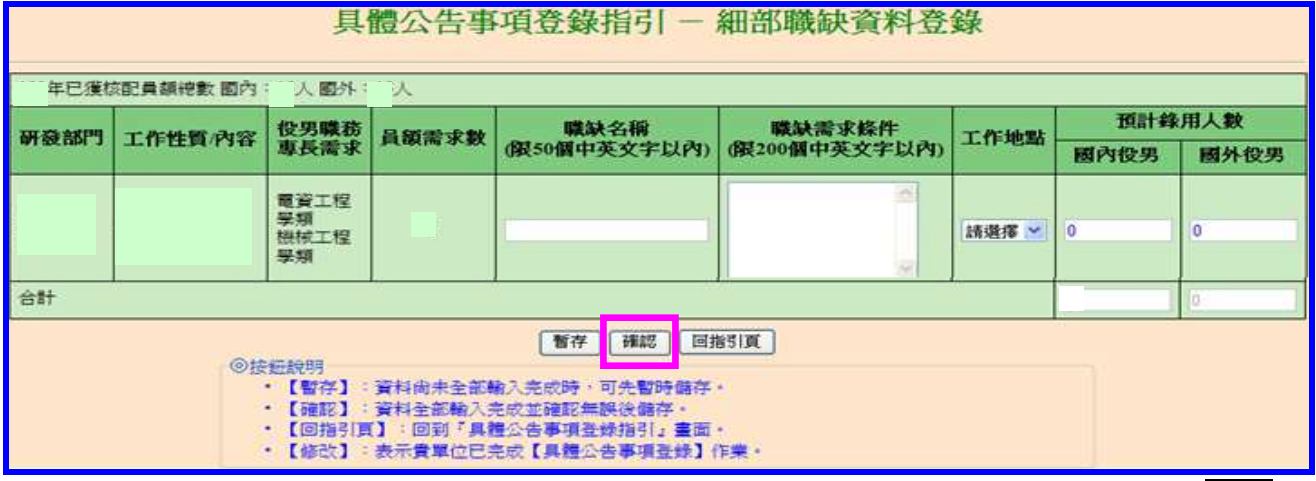

(3) 進入用人單位徵才連絡資訊登錄畫面,請逐項填寫確實,填寫完成後請點選確認鍵 儲存用人單位徵才聯絡資訊資料。

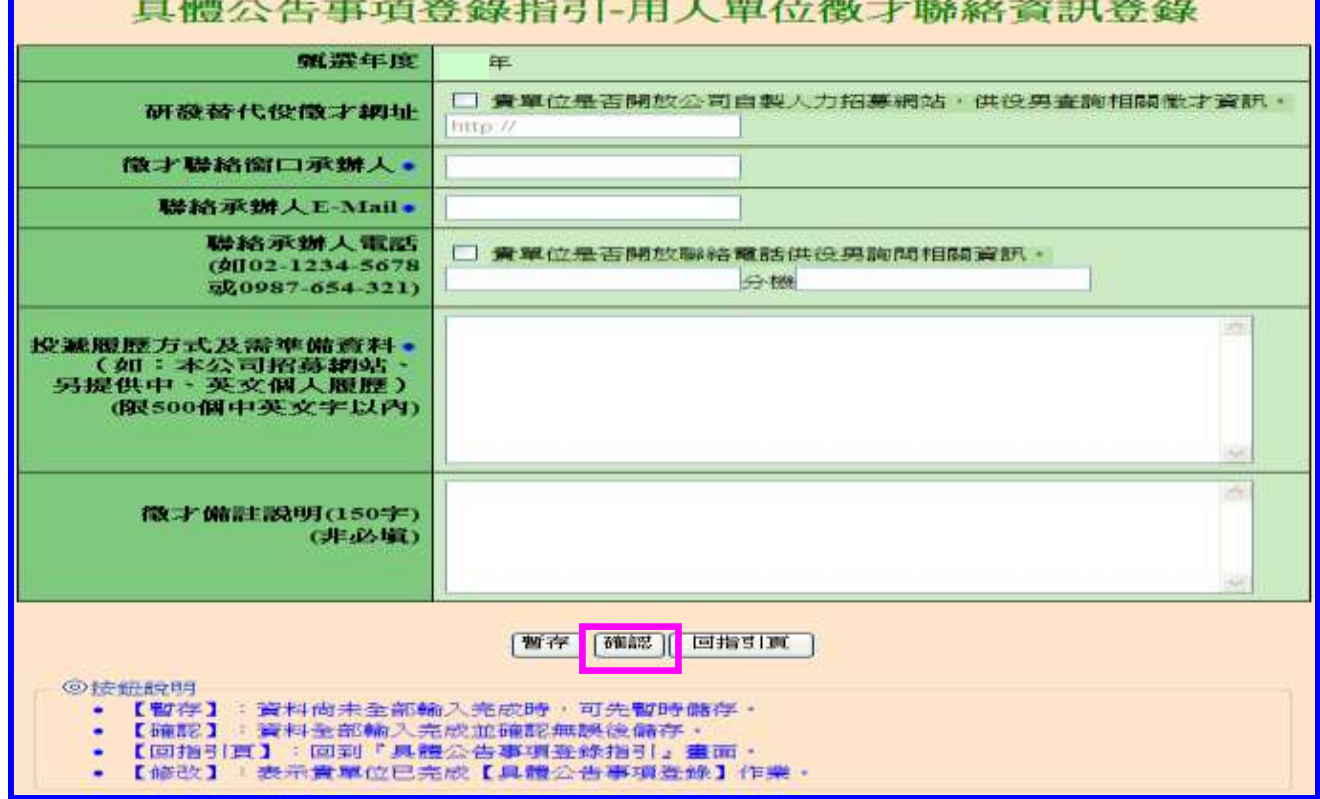

(4) 返回「具體公告事項登錄指引」畫面,確認三項資料狀態皆為「完成」後,請點選 確認送出鍵,始完成具體公告事項登錄作業,完成後指引畫面將顯示:已完成具體 公告事項。

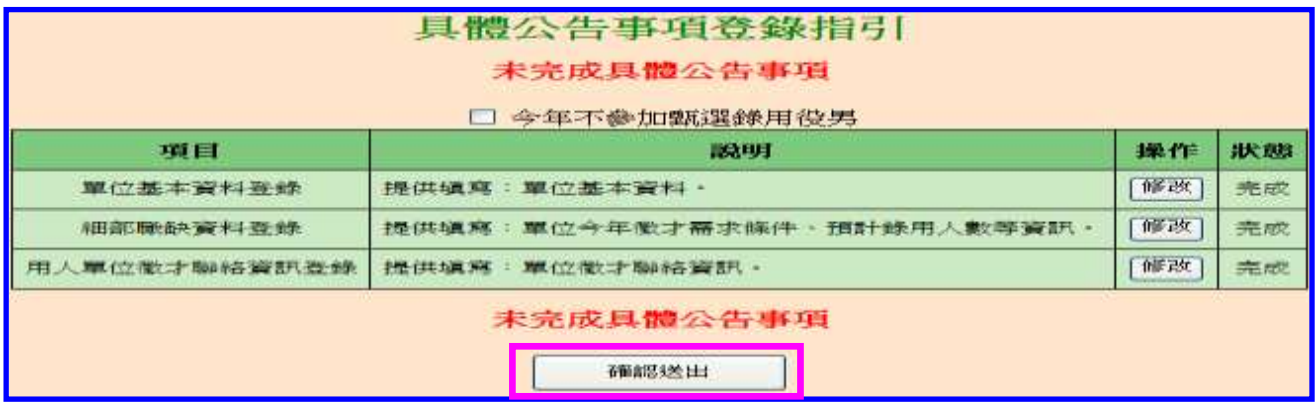

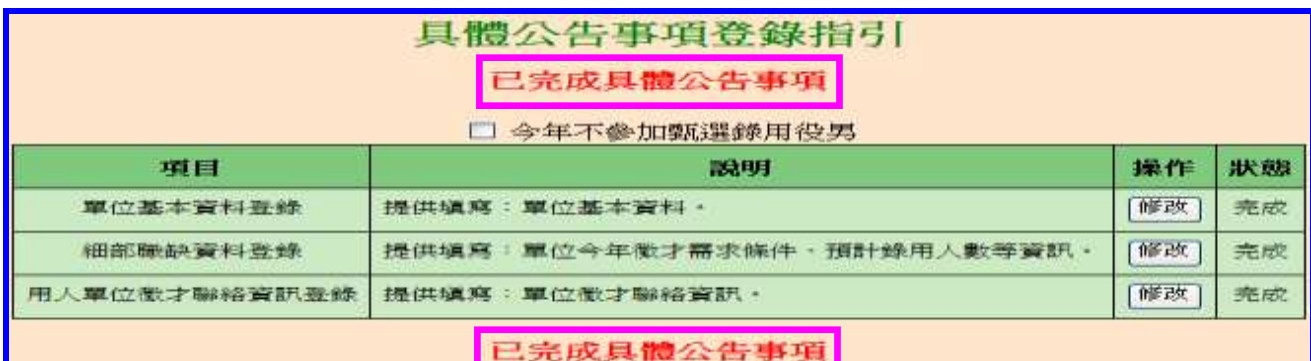

4. 若貴公司/單位不參加今年甄選錄用,請勾選指引畫面上「□今年不參加甄選錄用役 男」功能,畫面將會顯示兩次確認訊息框,請點選確認鍵(共兩次確認)完成具體公告 項登錄作業。

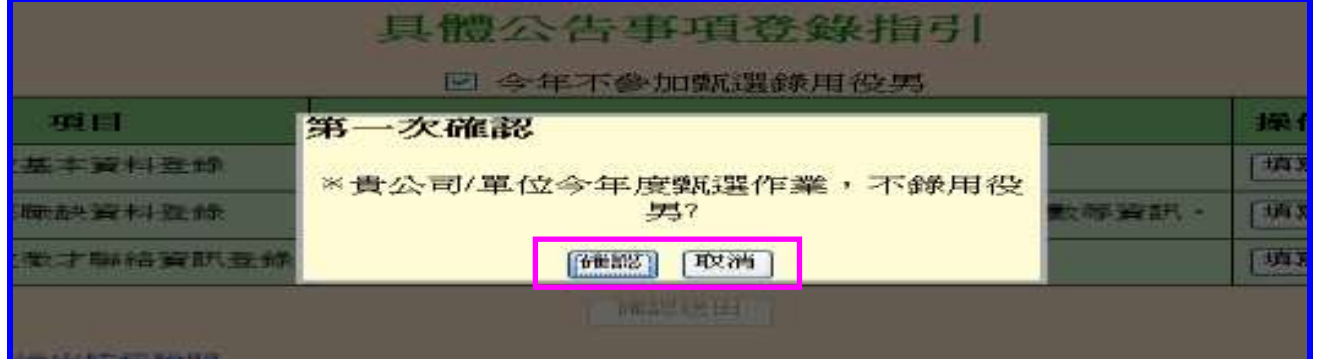

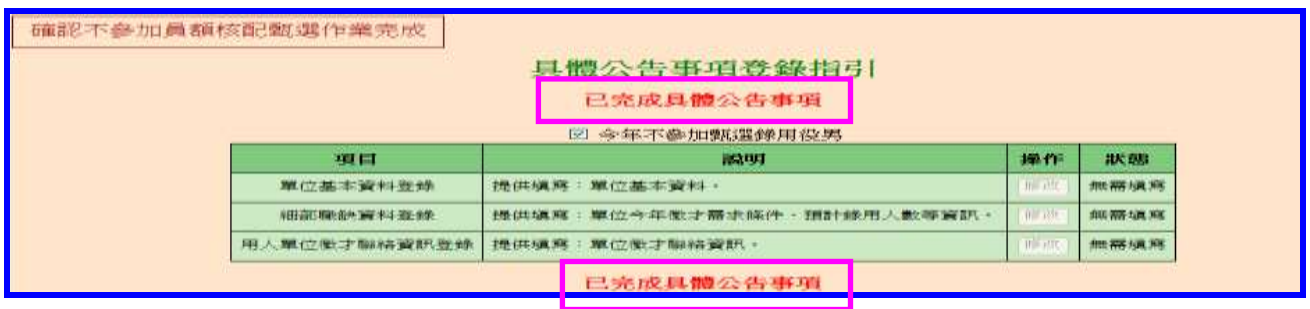